AiM Infotech

Pectel T6

#### Release 1.01

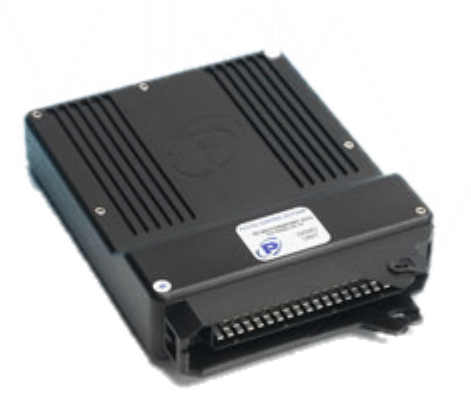

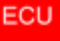

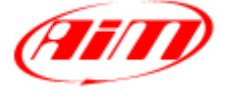

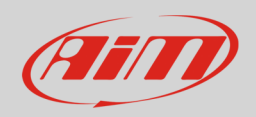

#### 1 Introduction

This user manual explains how to connect Pectel ECUs to AiM devices. Supported model is:

ectel and the contract of the contract of the contract of the contract of the contract of the contract of the contract of the contract of the contract of the contract of the contract of the contract of the contract of the

## $\overline{\phantom{a}}$ Software setup

Pectel T6 ECU needs a software setup to correctly communicate with AiM devices. Pectel provides DESCProW software.

To set the ECU follow these steps:

- connect Pectel T6 to your PC
- run DESCProW software
- select "SERIAL" at start up
- choose "COM" port
- click "ON-LINE"
- the software reads the ECU configuration (called "MAPS")
- when finished press [**Menu>>**] top right on the screen and select [**software Setup**];
- select [**Datalogging and serial Cooms**] with arrow–keys and press return (or double click with mouse pointer)
- the default mode should be [**PC**], press [**Return**] and a dialogue window appears
- choose [**STACK**] and press return
- the new configuration needs to be transmitted to the ECU: click [**File>> program current maps into ECU flash**]
- confirm the operation when prompted
- quit "DESCPRO"
- ECU is ready to communicate with AIM devices

InfoTech

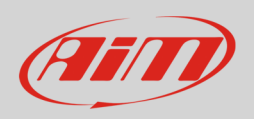

## 3 Wiring connection

Pectel T2 ECU features a serial communication protocol on the 55 pins front male connector highlighted here below. Bottom of it is connection table.

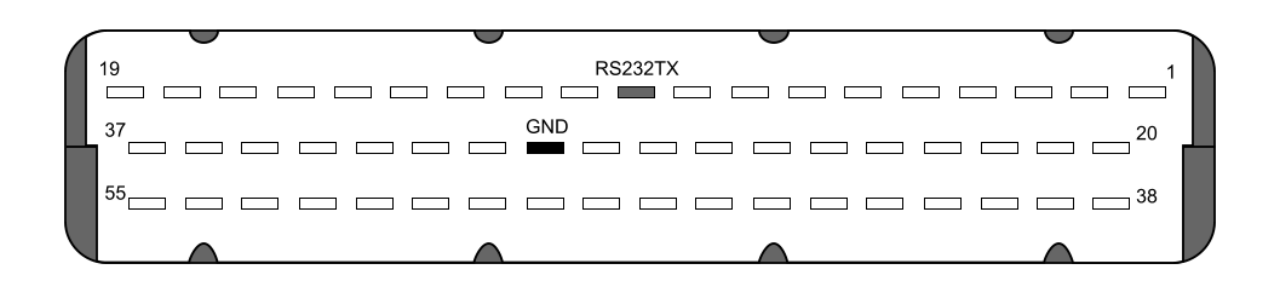

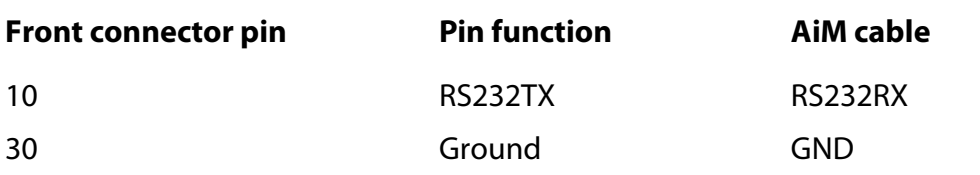

#### **InfoTech**

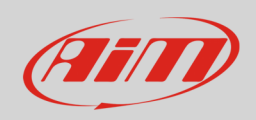

# 4 AiM device configuration

Before connecting the ECU to AiM device, set this up using AiM Race Studio software. The parameters to select in the device configuration are:

- ECU manufacturer "Pectel"
- ECU Model: "T\_2/T\_6"

## 5 Available channels

Channels received by AiM devices connected to "Pectel" "T\_2/T\_6" protocol are:

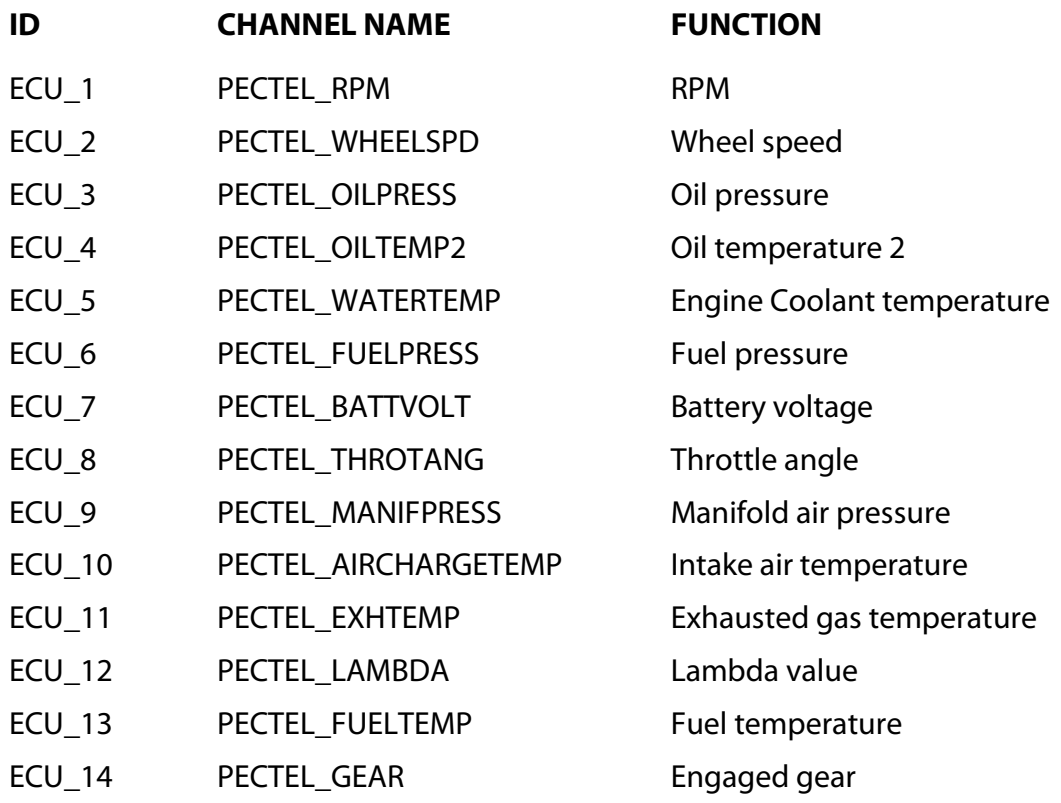